## **BAB IV**

## **HASIL DAN PEMBAHASAN**

### **4.1 Gambaran Umum Aplikasi**

Aplikasi Pembelajaran Bertema Wawasan Kebangsaan Berbasis *Augmented Reality* Pada Platform Android ini memiliki fungsi sebagai alat belajar mengajar interaktif untuk siswa sekolah dasar dalam menekuni wawasan kebangsaan pada tokoh kepahlawanan. Pembuatan aplikasi menggunakan *unity game engine* dengan bahasa pemograman C#. Pada implementasinya aplikasi ini telah di simpan dalam bentuk \*.apk sehingga bisa di gunakan pada ponsel dengan sistem operasi android. Sistem ini di tujukan kepada siswa SD kelas IV yang mempelajari buku tematik kurikulum 2013 tentang Pahlawanku sebagai marker, agar dapat lebih mudah mempelajari bagaimana mengenal para pahlawan dengan benar dan menyenangkan.

### **4.2 Implementasi**

### **4.2.1 Pembuatan Objek 2D**

Pembuatan objek 2D menggunakan *software adobe photoshop* untuk membantuk objek 2D agar terlihat lebih menarik. Objek 2D dibuat dengan 6 gambar tiap pahlawan agar objek terlihat bergerak. Berikut salah satu projek pembuatan objek 2D di *adobe photoshop*.

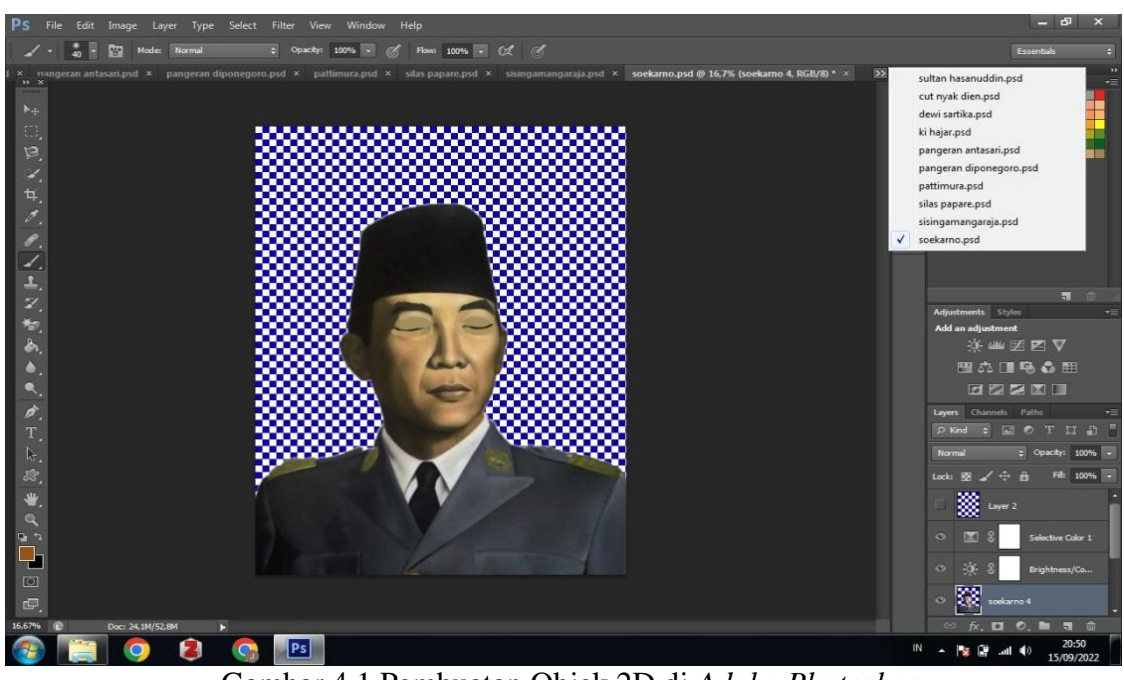

Gambar 4.1 Pembuatan Objek 2D di *Adobe Photoshop*

## **4.2.2 Pembuatan Animasi**

Pembuatan objek 2D diubah menjadi animasi gerak dengan memasukkan

objek 2D yang telah dibuat di *adobe photoshop* ke aplikasi *Unity*

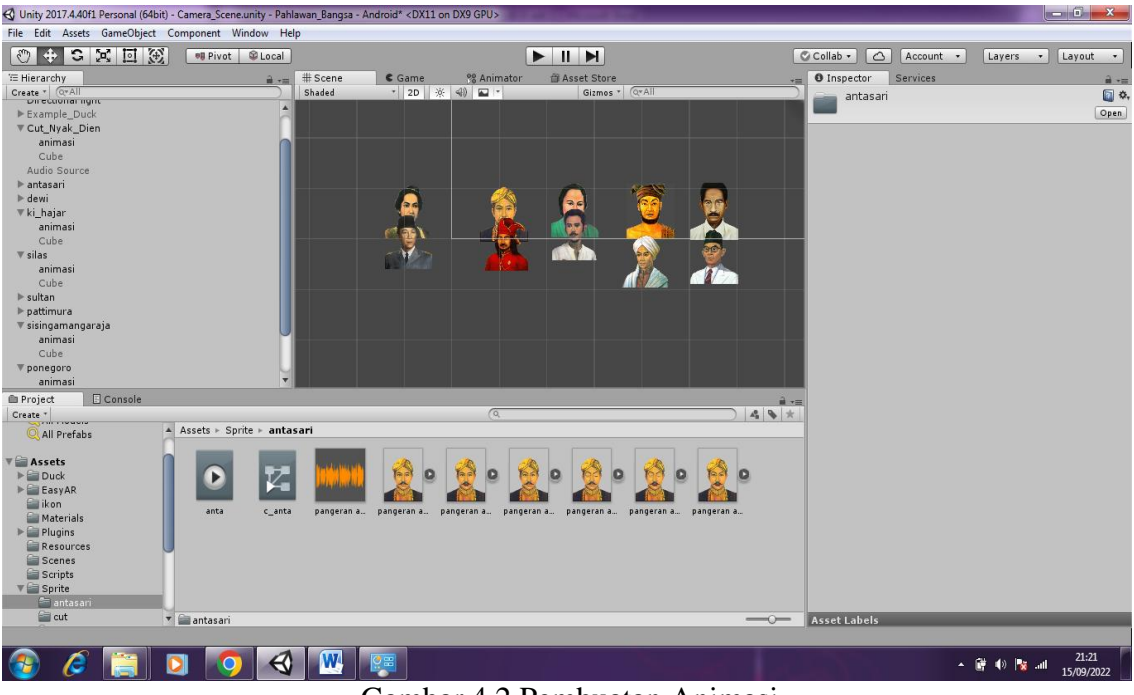

Gambar 4.2 Pembuatan Animasi

### **4.2.3 Penambahan Fitur** *Sound* **dan** *Animation*

Pembuatan objek 2D ini menambahkan *animation* dalam *unity* agar 2D bergerak dengan sesuai waktu yang diatur. Objek 2D dan suara yang muncul ketika marker terbaca juga menambahkan fitur sound pada masing-masing objek pahlawan di *Untiy* yang disimpan di folder *sprite*.

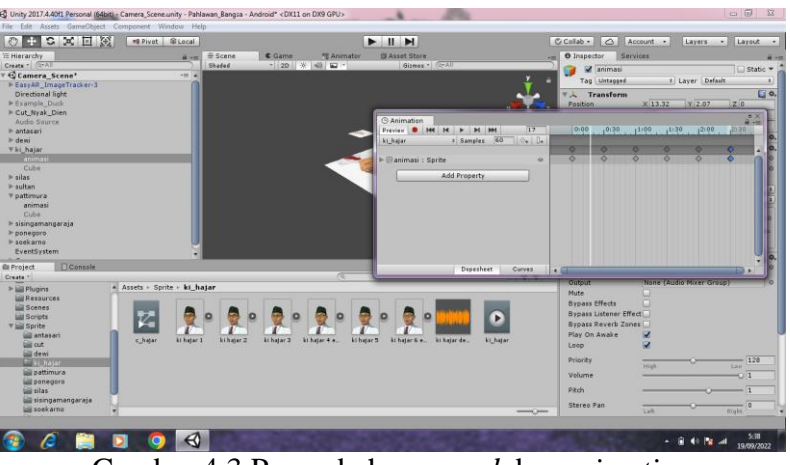

Gambar 4.3 Penambahan *sound* dan *animation*

## **4.2.4 Pembuatan Marker**

Marker dimasukkan ke material, streaming assets dan texture di Unity setelah proses pengeditan foto yang ada dibuku paket tematik tentang pahlawanku kelas 4 SD dalam bentuk png. Berikut marker yang sudah dimasukkan ke dalam Unity.

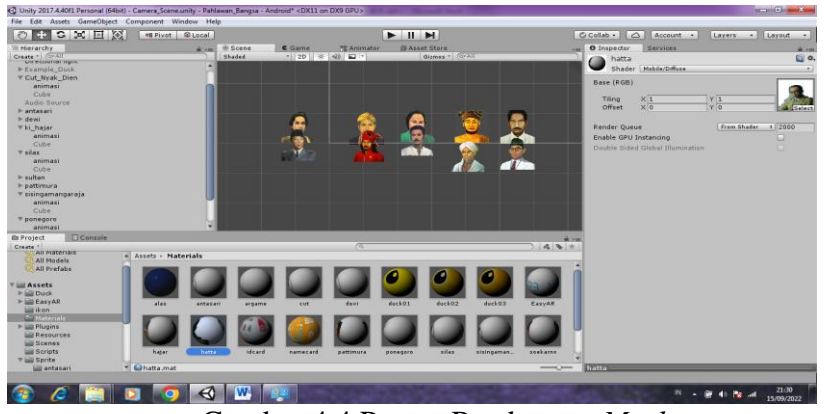

Gambar 4.4 Proses Pembuatan *Marker*

### **4.2.5 Pembuatan Tampilan**

Pada tampilan *home* dan *quiz* menggunakan aplikasi *Unity* untuk membuatnya. Tampilan- tampilan tersebut dibagi menjadi beberapa *scene.* Berikut *scene* dari *camera ar, home*, dan *quiz*.

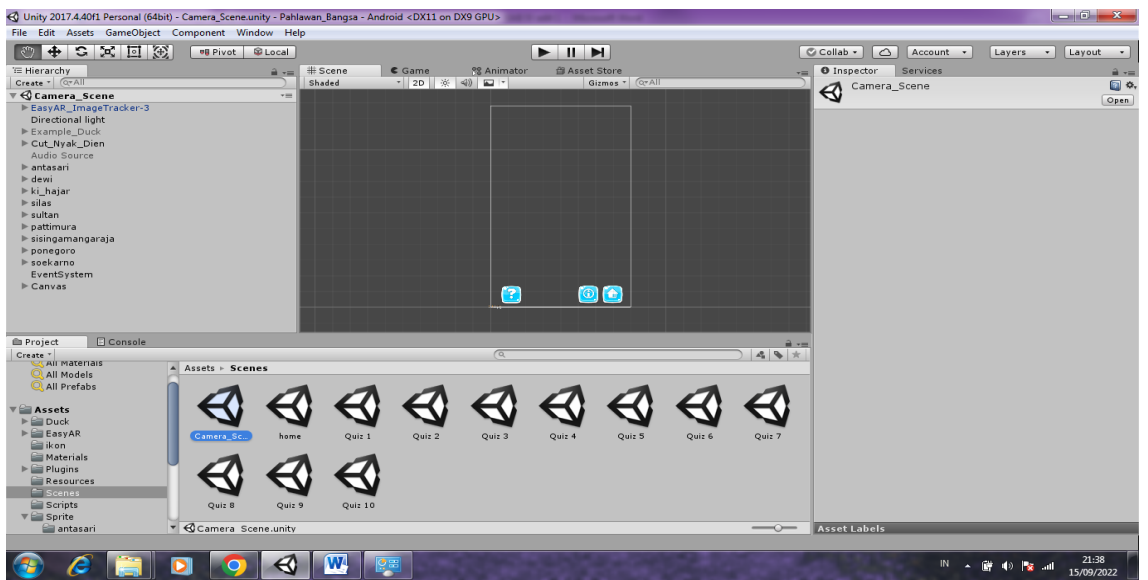

Gambar 4.5 *Scene Camera\_ar*

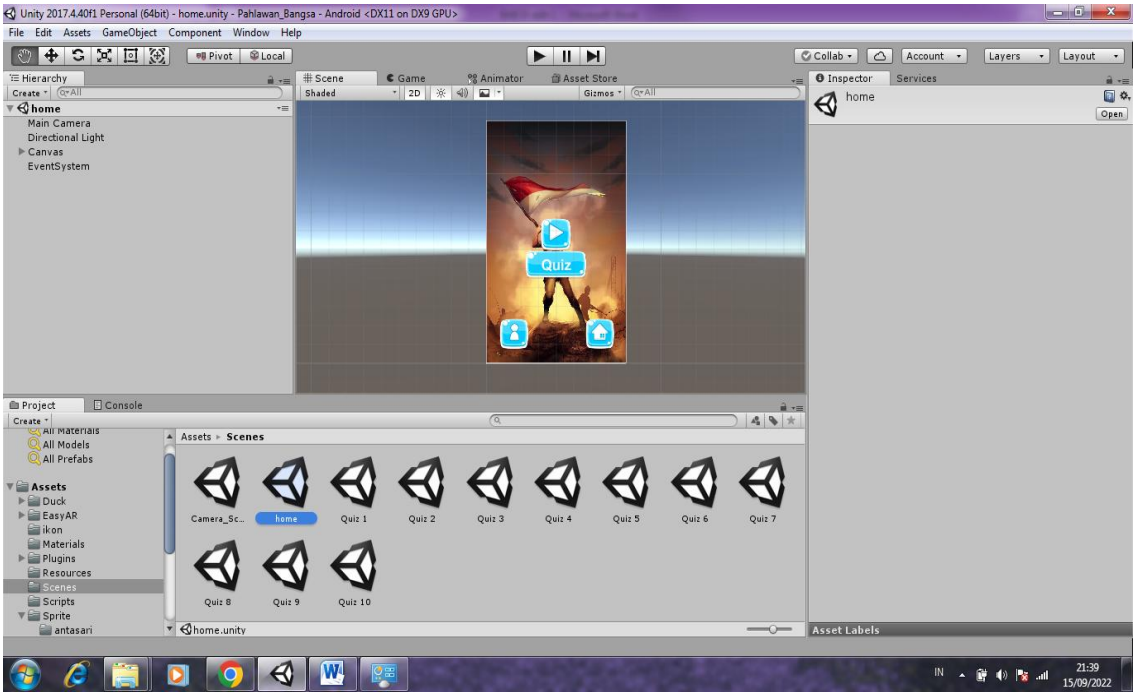

Gambar 4.6 *Scene* Tampilan *Home*

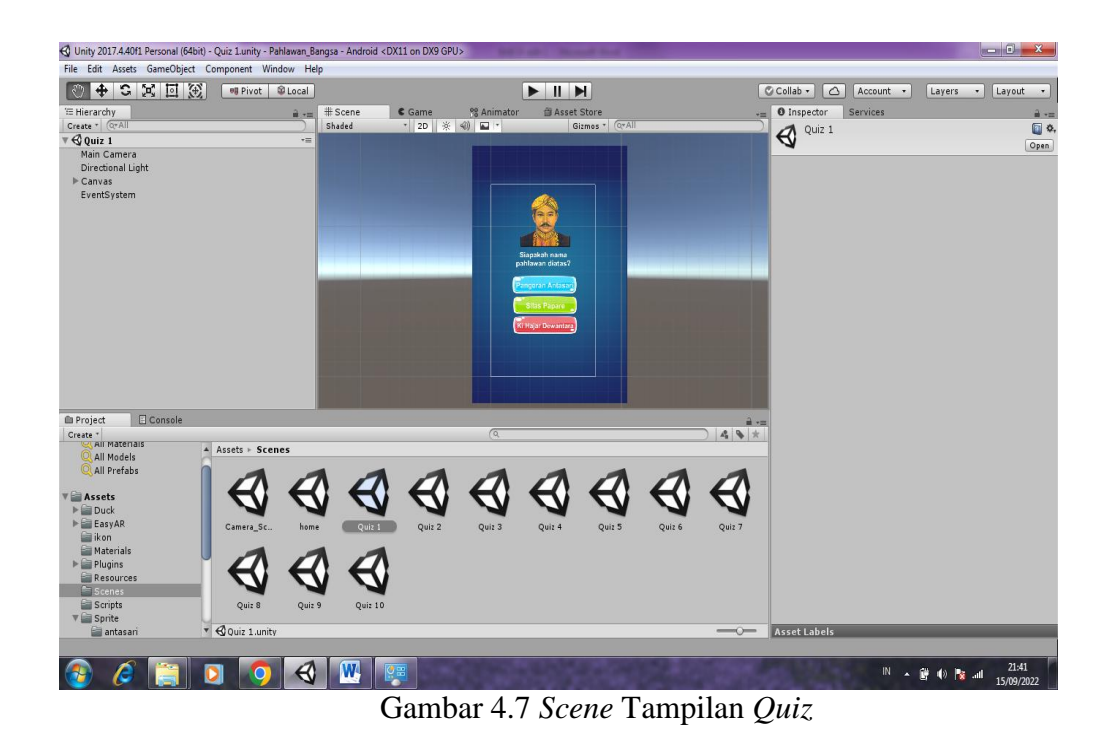

## **4.2.6 Script**

*Script* merupakan koding yang dibuat untuk menampilkan beberapa fungsi. Koding ini dibuka dan disusun menggunakan *Visual Studio Code* dengan bahasa *java*. Berikut adalah salah satu koding dengan fungsi control.

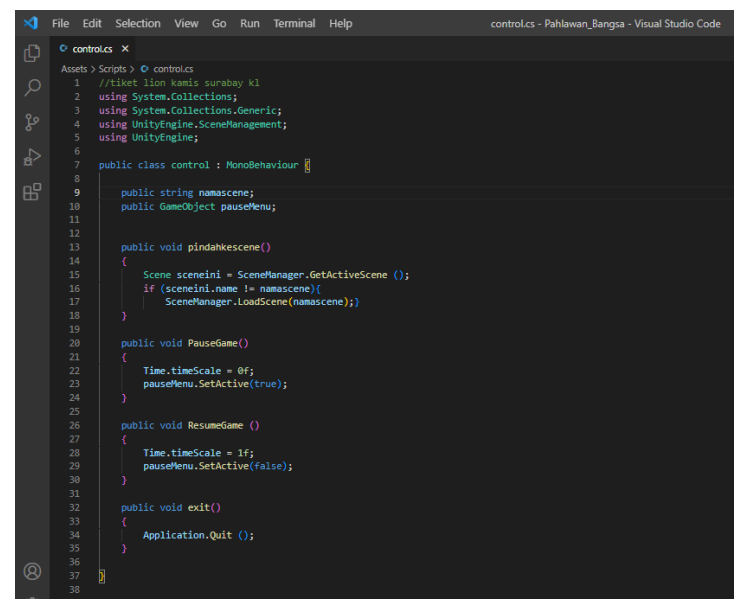

Gambar 4.8 Koding *Control*

### **4.3** *Marker*

*Marker* yang digunakan oleh peneliti untuk menampilkan objek ada pada buku tema 5 tentang Pahlawanku kelas IV SD. Berikut adalah beberapa gambar yang digunakan sebagai *marker*

Gambar *marker* dibawah ini adalah *marker* dari Cut Nyak Dien

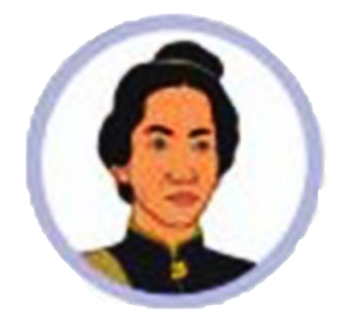

Gambar 4.9 *Marker* Cut Nyak Dien

Gambar *marker* berikut adalah *marker* dari Dewi Sartika

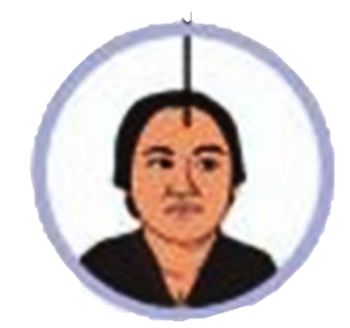

Gambar 4.10 *Marker* Dewi Sartika

Gambar *marker* berikut adalah *marker* dari Sultan Hassanudin

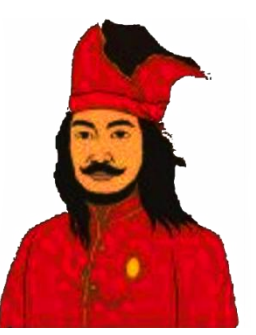

Gambar 4.11 *Marker* Sultan Hassanudin

Gambar *marker* berikut adalah *marker* dari Ki Hajar Dewantara

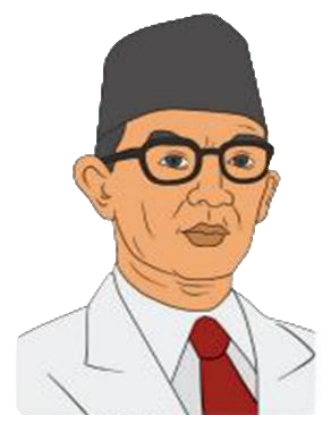

Gambar 4.12 *Marker* Ki Hajar Dewantara

Gambar *marker* berikut merupakan *marker* dari Pangeran Antasari

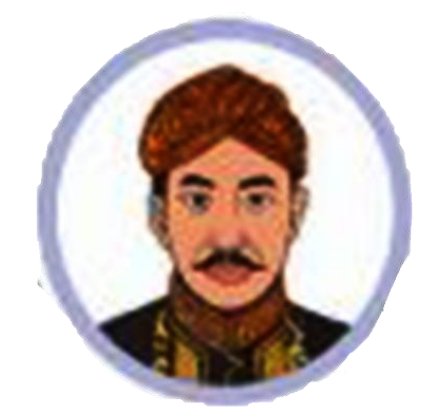

Gambar 4.13 *Marker* Pangeran Antasari

Gambar *marker* berikut adalah *marker* dari Kapitan Pattimura

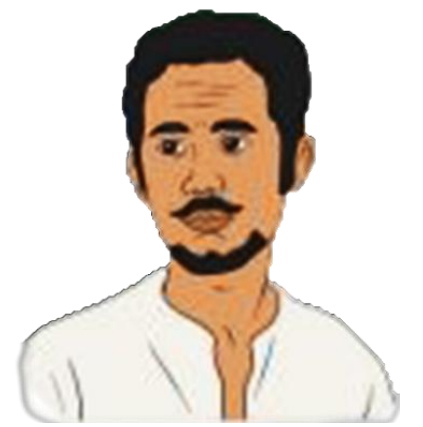

Gambar 4.14 *Marker* Kapitan Pattimura

Gambar *marker* berikut adalah *marker* dari Pangeran Diponegoro

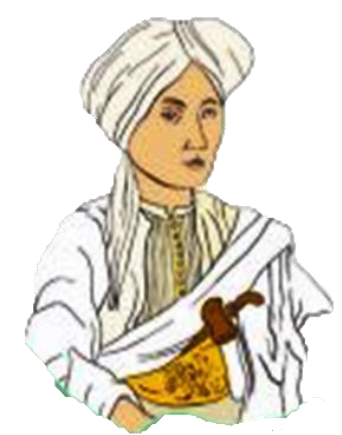

Gambar 4.15 *Marker* Pangeran Diponegoro

Gambar *marker* berikut adalah *marker* dari Silas Papare

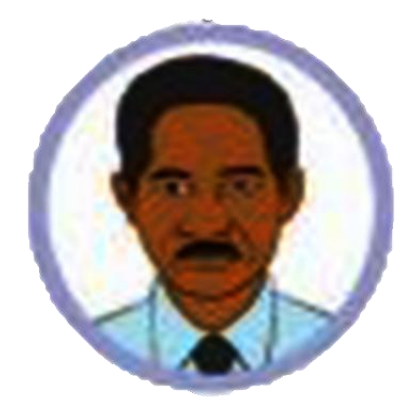

Gambar 4.16 *Marker* Silas Papare

Gambar *marker* berikut adalah *marker* dari Sisingamangaraja

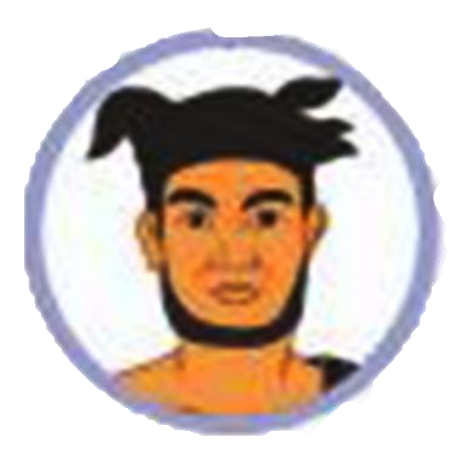

Gambar 4.17 *Marker* Sisingamangaraja

Gambar *marker* berikut adalah *marker* dari Ir Soekarno

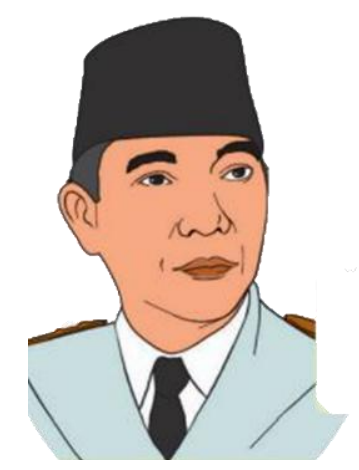

Gambar 4.18 *Marker* Soekarno

# **4.4 Tampilan** *Home*

*Scene home* terdapat tombol mulai yang akan menghubungkan dengan *scene* 

*camera\_scene*. Adapun tampilan dari *Home* adalah seperti berikut

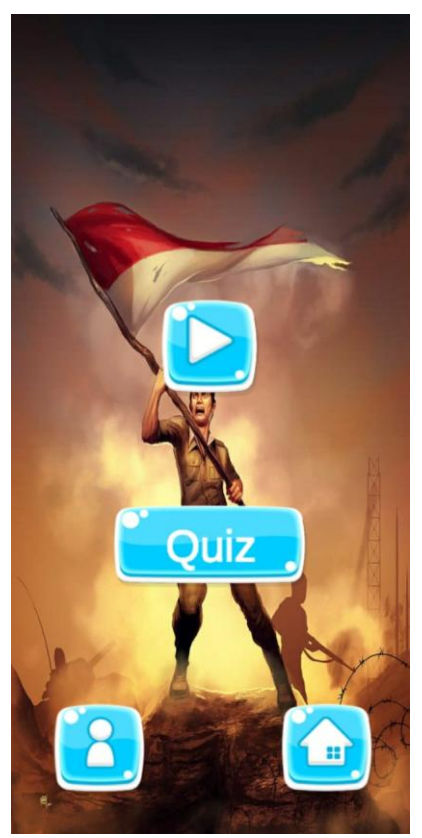

Gambar 4.19 Tampilan *Home*

## **4.5 Tampilan Menu Mulai**

Pada tampilan menu mulai berisi menu tata cara, teks, dan *home*

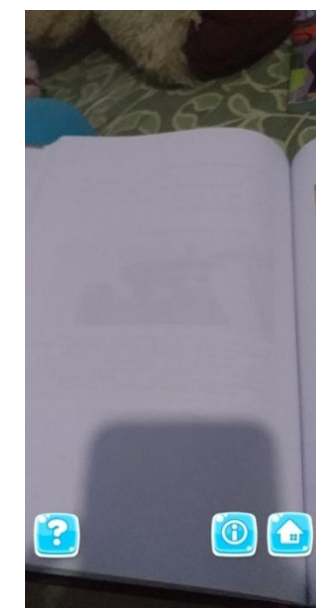

Gambar 4.20 Tampilan Menu Mulai

1. Tampilan Menu Tata Cara

Tampilan menu tata cara ini berisi tentang cara menggunakan aplikasi ini

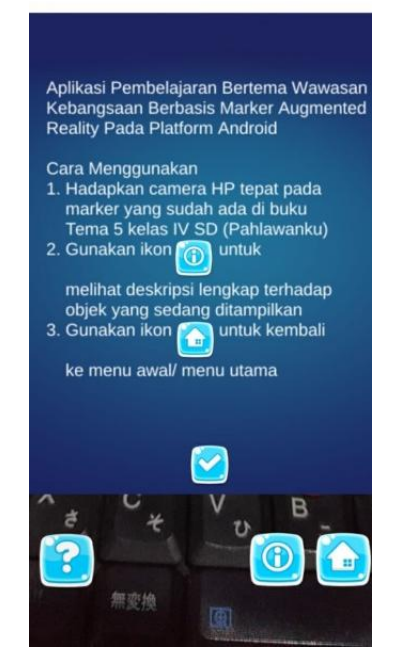

Gambar 4.21 Tampilan Menu Tata Cara

2. Tampilan Menu Teks

Tampilan menu teks ini berisi deskripsi lengkap tentang objek yang terdeteksi

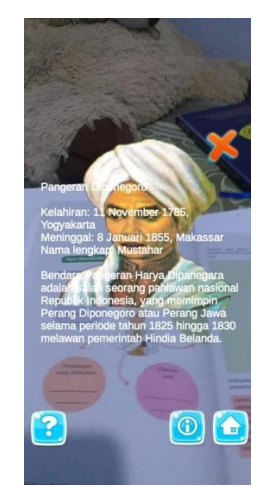

Gambar 4.22 Tampilan Menu Teks

# **4.6 Tampilan Objek Pahlawan**

Pada tampilan ini pengguna dihadapkan pada akses kamera agar dapat memindai *marker* sehingga akan mendeteksi objek pahlawan yang akan ditampilkan yang sesuai *marker*

1. Pangeran Diponegoro

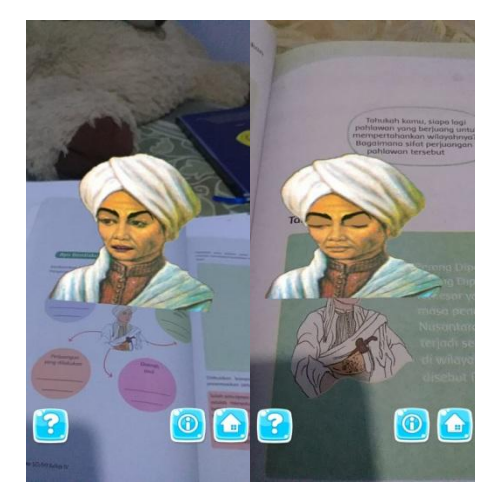

Gambar 4.23 Tampilan Objek Pahlawan Pangeran Diponegoro

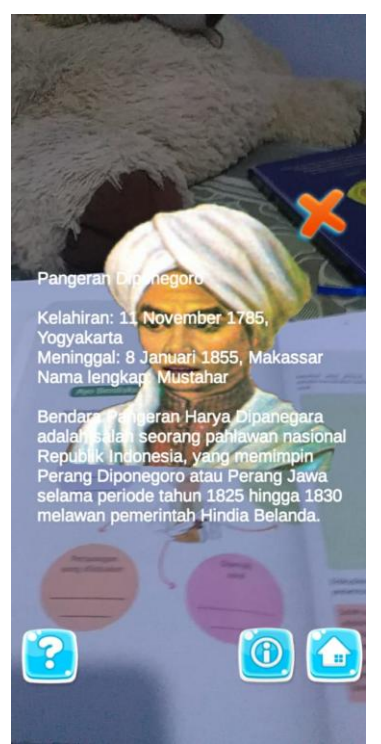

Gambar 4.24 Tampilan Teks Pada Objek Pahlawan Pangeran Diponegoro

2. Cut Nyak Dien

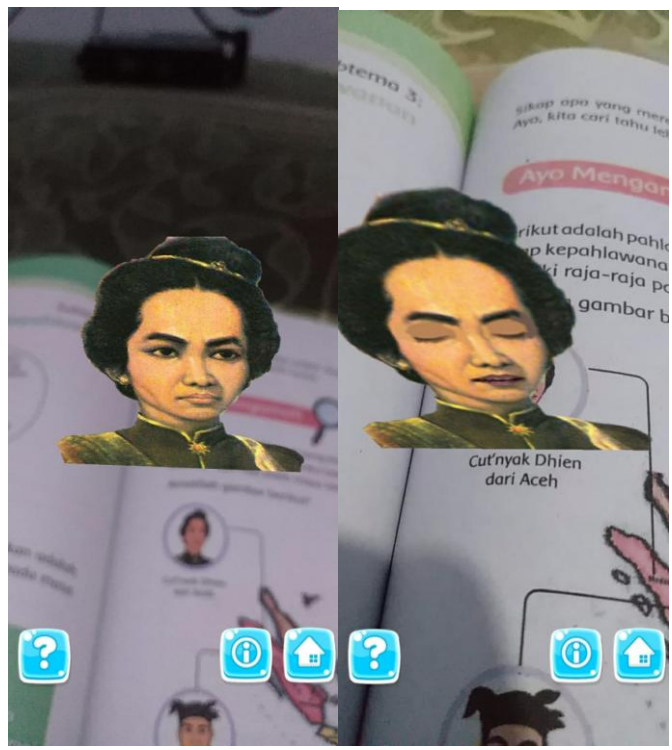

Gambar 4.25 Tampilan Objek Pahlawan Cut Nyak Dien

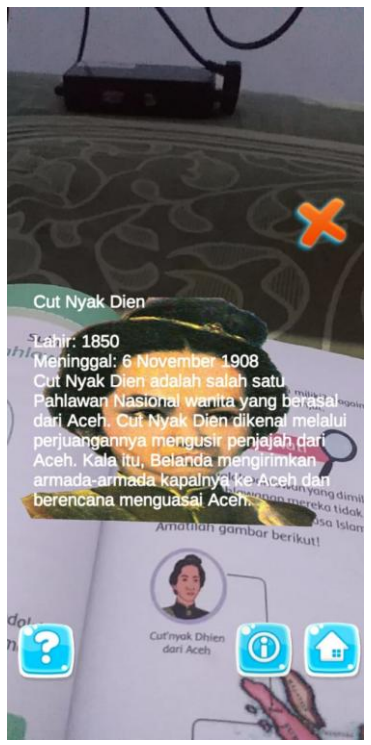

Gambar 4.26 Tampilan Teks Pada Objek Pahlawan Cut Nyak Dien

3. Dewi Sartika

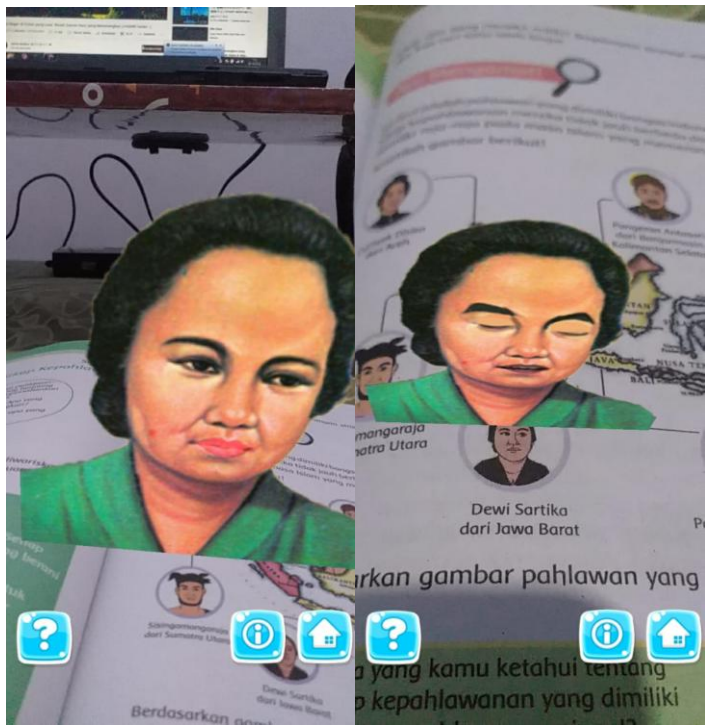

Gambar 4.27 Tampilan Objek Pahlawan Dewi Sartika

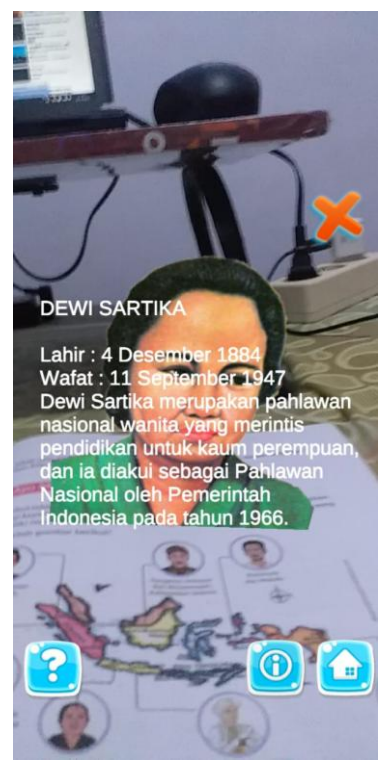

Gambar 4.28 Tampilan Teks Pada Objek Pahlawan Dewi Sartika

4. Pangeran Antasari

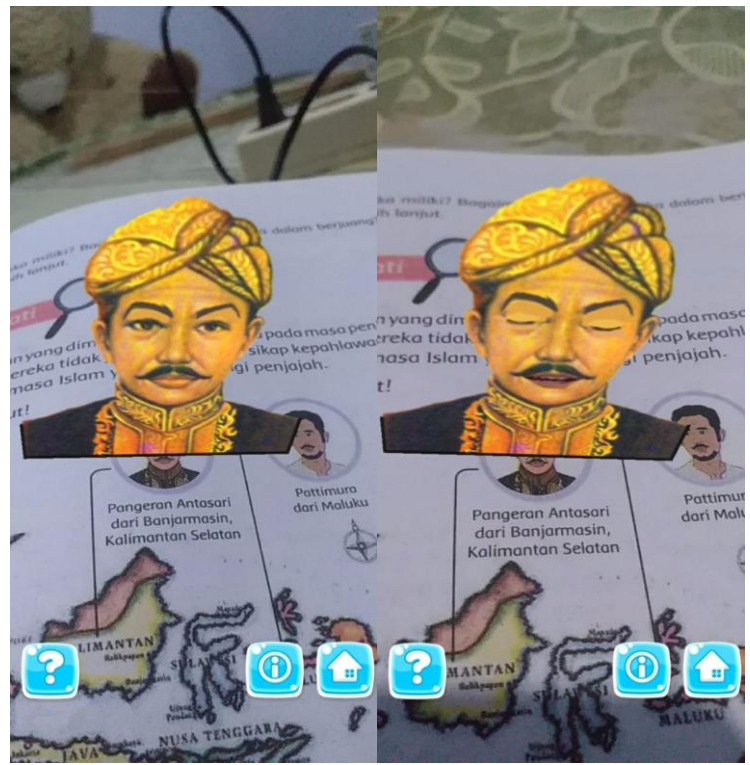

Gambar 4.29 Tampilan Objek Pahlawan Pangeran Antasari

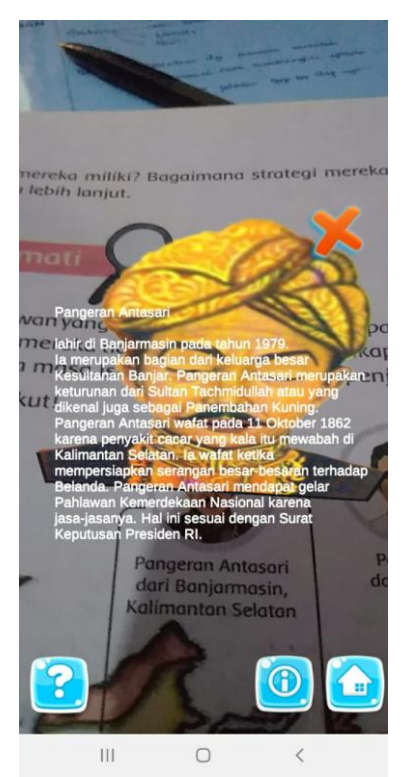

Gambar 4.30 Tampilan Teks Pada Objek Pahlawan Pangeran Antasari

5. Sultan Hassanudin

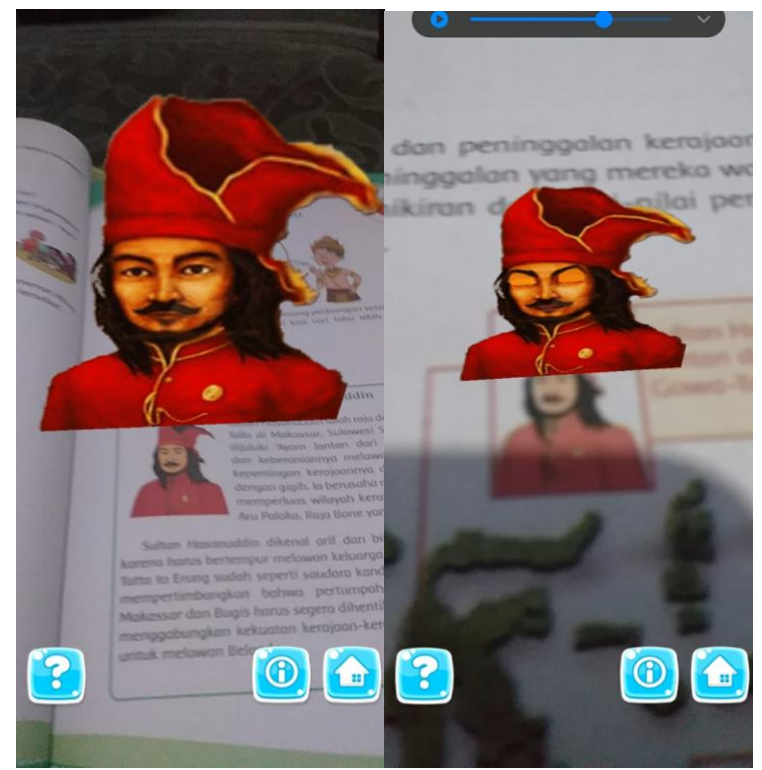

Gambar 4.31 Tampilan Objek Pahlawan Sultan Hassanudin

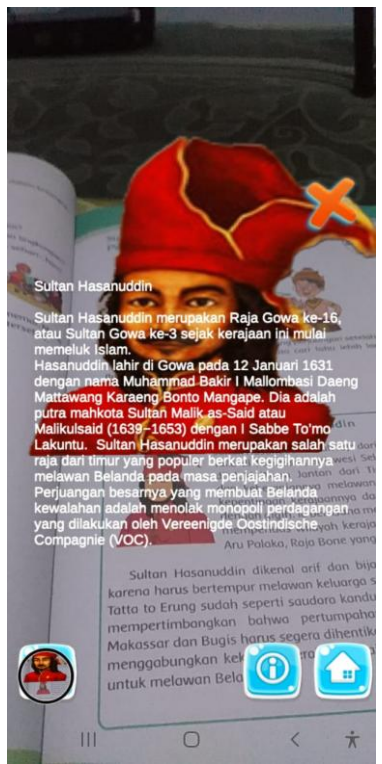

Gambar 4.32 Tampilan Teks Pada Objek Pahlawan Sultan Hassanudin

6. Kapitan Pattimura

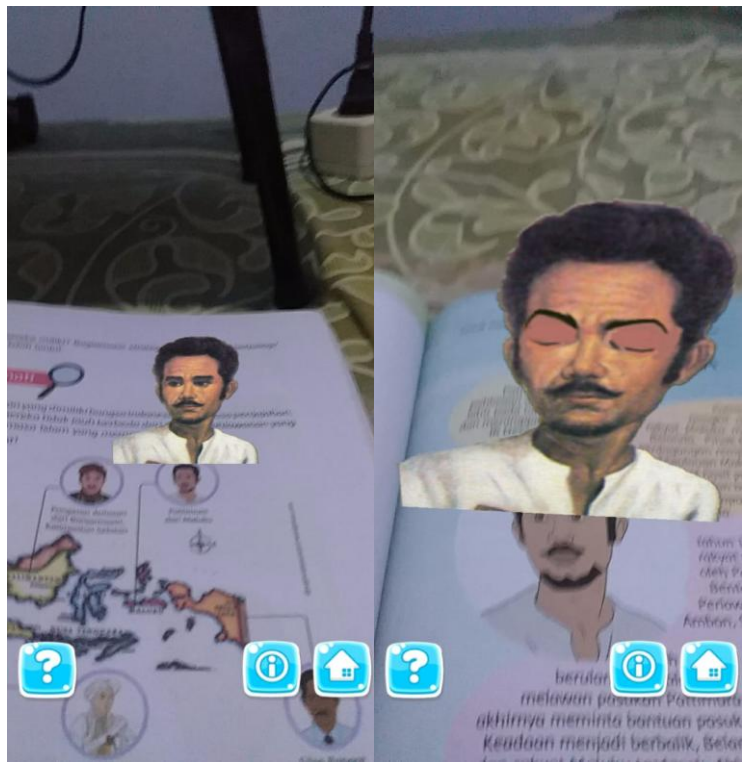

Gambar 4.33 Tampilan Objek Pahlawan Kapitan Pattimura

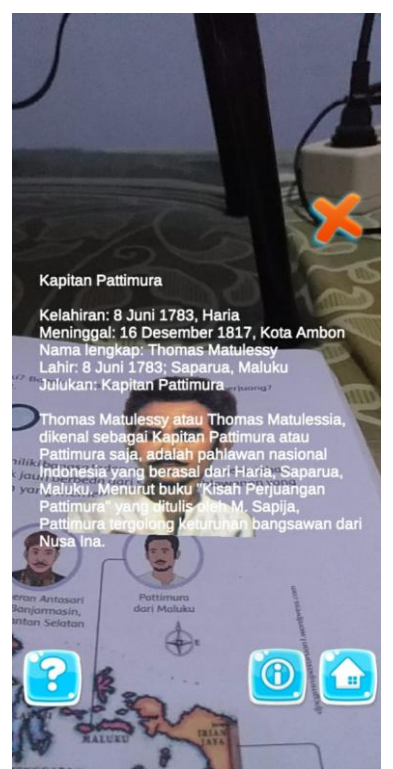

Gambar 4.34 Tampilan Teks Pada Objek Pahlawan Kapitan Pattimura

7. Silas Papare

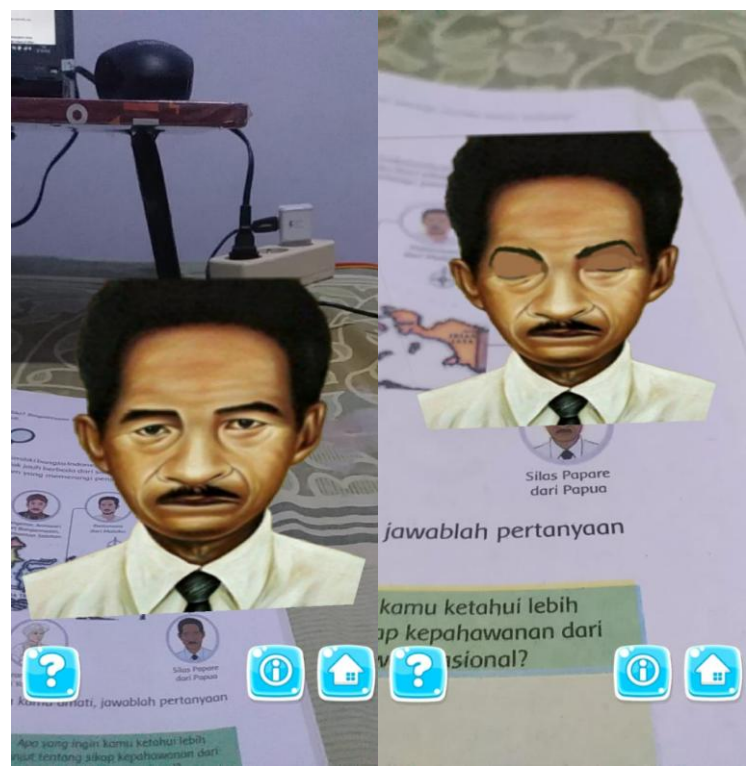

Gambar 4.35 Tampilan Objek Pahlawan Silas Papare

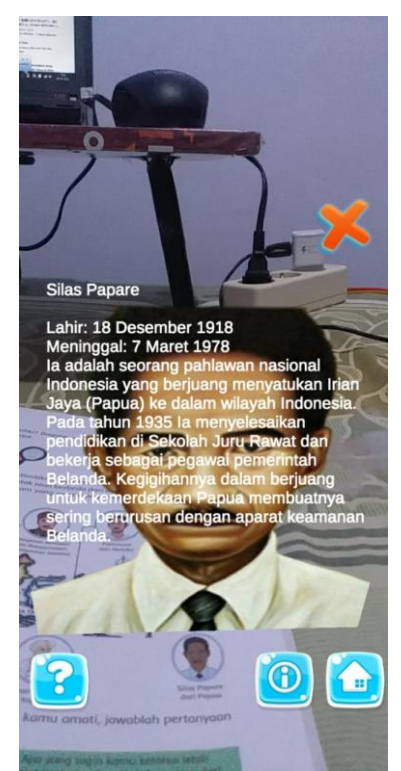

Gambar 4.36 Tampilan Teks Pada Objek Pahlawan Silas Papare

8. Sisingamangaraja

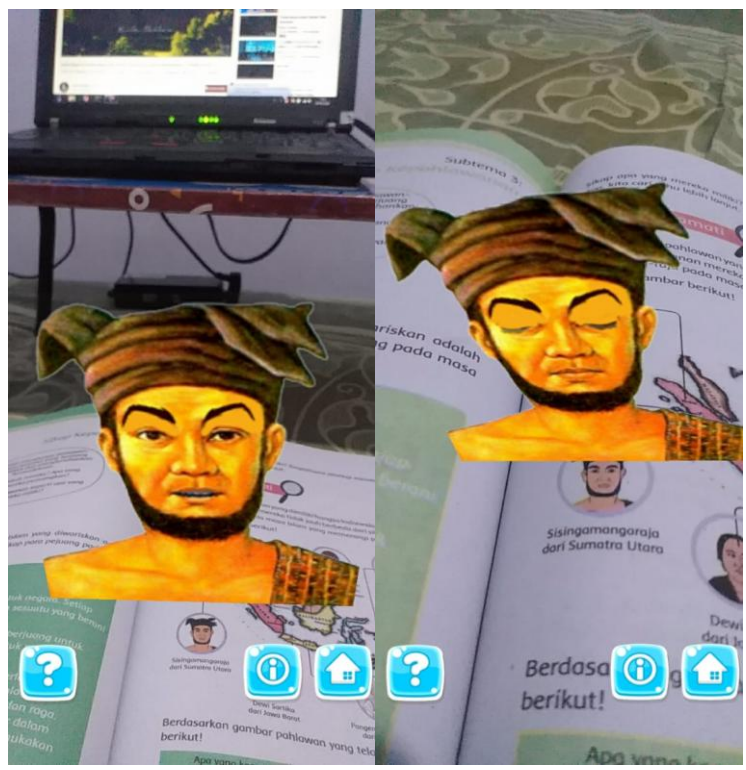

Gambar 4.37 Tampilan Objek Pahlawan Sisingamangaraja

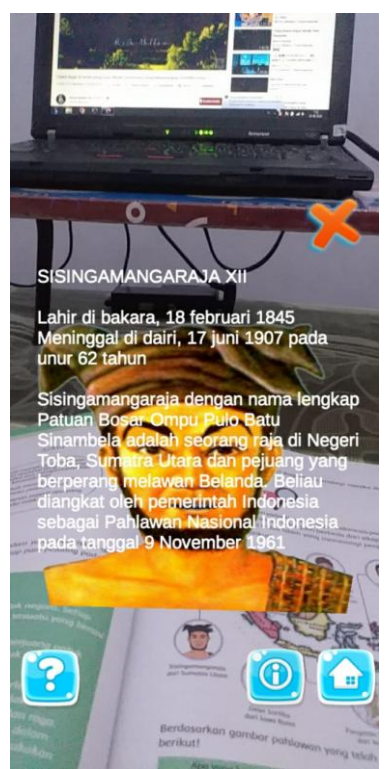

Gambar 4.38 Tampilan Teks Pada Objek Pahlawan Sisingamangaraja

9. Ki Hajar Dewantara

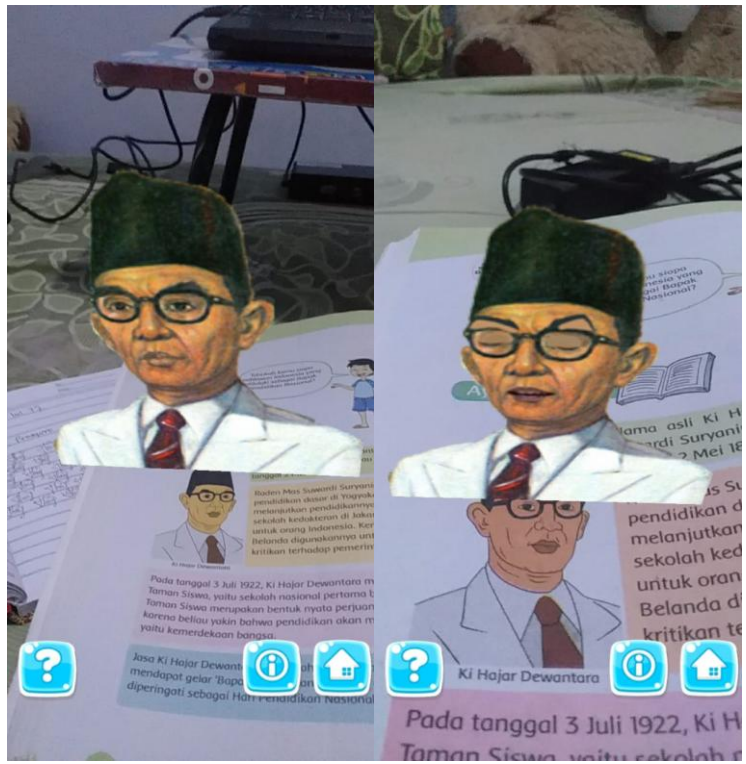

Gambar 4.39 Tampilan Objek Pahlawan Ki Hajar Dewantara

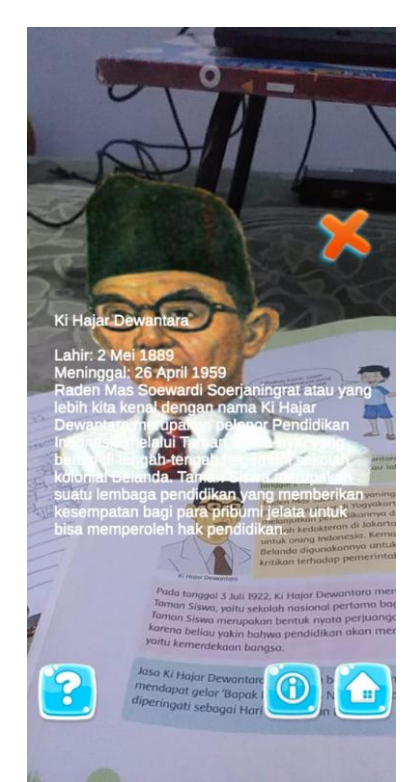

Gambar 4.40 Tampilan Teks Pada Objek Pahlawan Ki Hajar Dewantara

10. Ir Soekarno

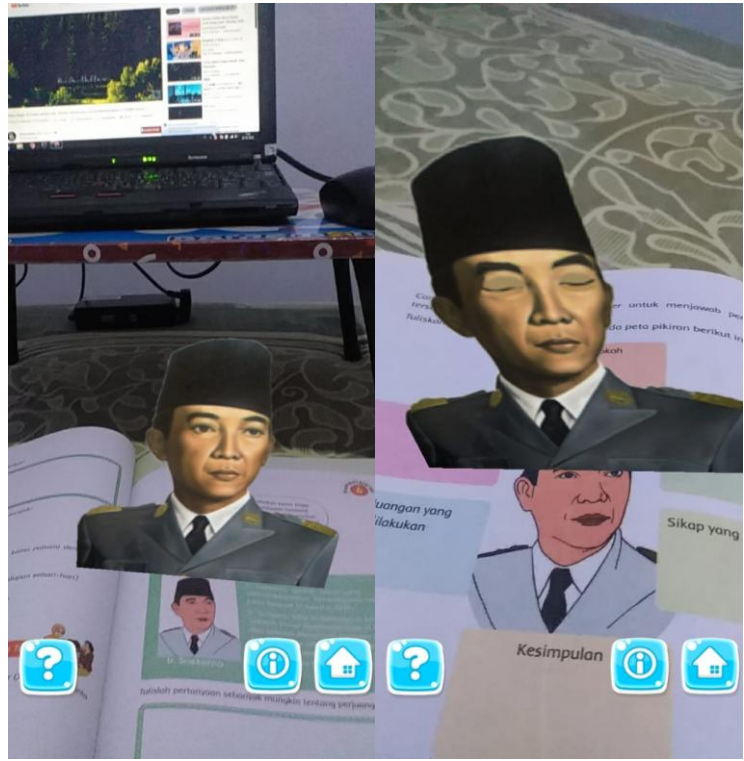

Gambar 4.41 Tampilan Objek Pahlawan Soekarno

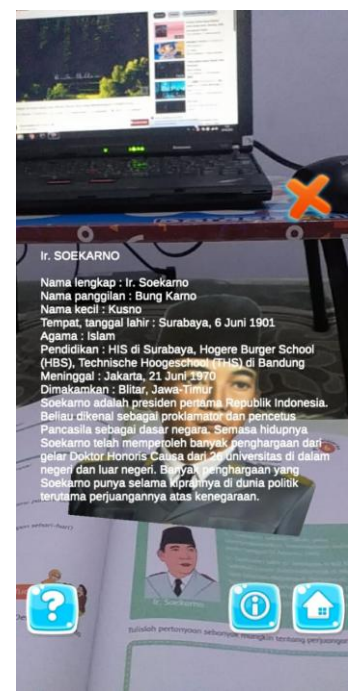

Gambar 4.42 Tampilan Teks Pada Objek Pahlawan Soekarno

# **4.7 Tampilan Menu** *Quiz*

Pada tampilan menu *quiz* ini berisi tentang pertanyaan yang berkaitan dengan pahlawan yang berfungsi sebagai mengukur pemahaman siswa. Berikut adalah salah satu tampilan pada menu *quiz*

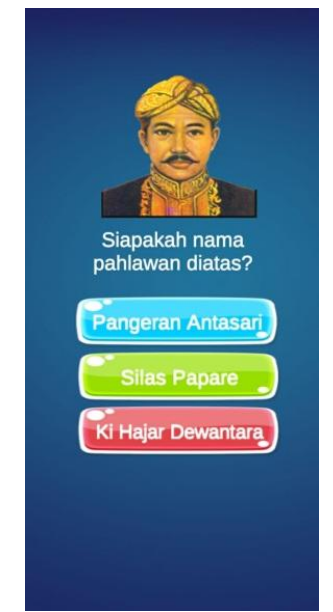

Gambar 4.43 Tampilan Menu *Quiz*

Pada *quiz* ini menggunakan fungsi jika memilih jawaban yang benar, maka tampilan akan seperti berikut

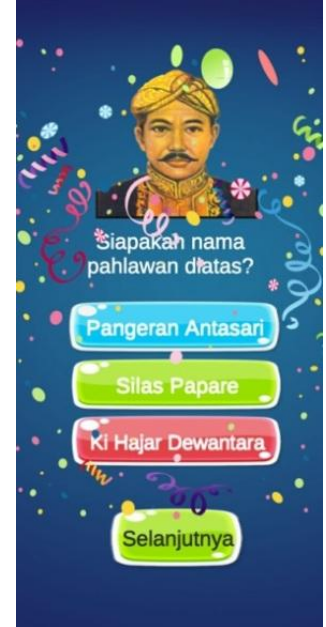

Gambar 4.44 Tampilan Menu *Quiz* Jika Memilih Jawaban Benar

Pada *quiz* ini menggunakan fungsi jika memilih jawaban yang salah, maka tampilan akan seperti berikut

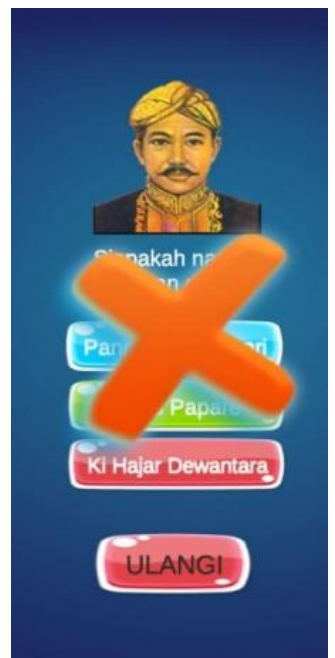

Gambar 4.45 Tampilan Menu *Quiz* Jika Memilih Jawaban Salah

### **4.8 Tampilan Menu Info**

Tampilan menu info adalah tampilan yang berisi penjelasan tentang pembuat aplikasi. Pada tampilan profil pembuat aplikasi ini memiliki tombol kembali untuk mengakhiri laman yang sudah dibuka yaitu laman menu *home*. Berikut adalah tampilan dari menu info

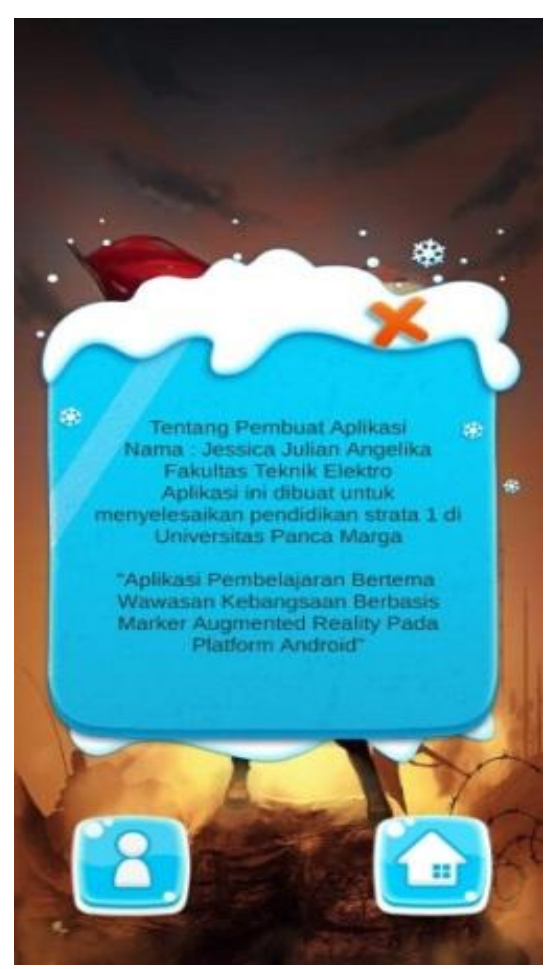

Gambar 4.46 Tampilan Menu Info

## **4.9 Pengujian**

Pengujian yang dilakukan menggunakan tiga pengujian, pengujian yang pertama pada *emulator*, pengujian yang kedua pada *black box*, pengujian penggunaan aplikasi. Tes ini dilakukan untuk meyakinkan bahwa fitur-fitur dalam aplikasi pembelajaran bertema wawasan kebangsaan berbasis augmented reality pada platform android dapat berjalan dengan baik ketika dioperasikan.

### **4.9.1 Pengujian pada** *Emulator*

Pada langkah ini penulis menguji aplikasi setelah aplikasi diciptakan, memastikan bahwa hasil pembuatan aplikasi dapat bekerja dengan baik merupakan tujuan dari tes ini dikerjakan. Pengujian pada emulator, sebagai berikut

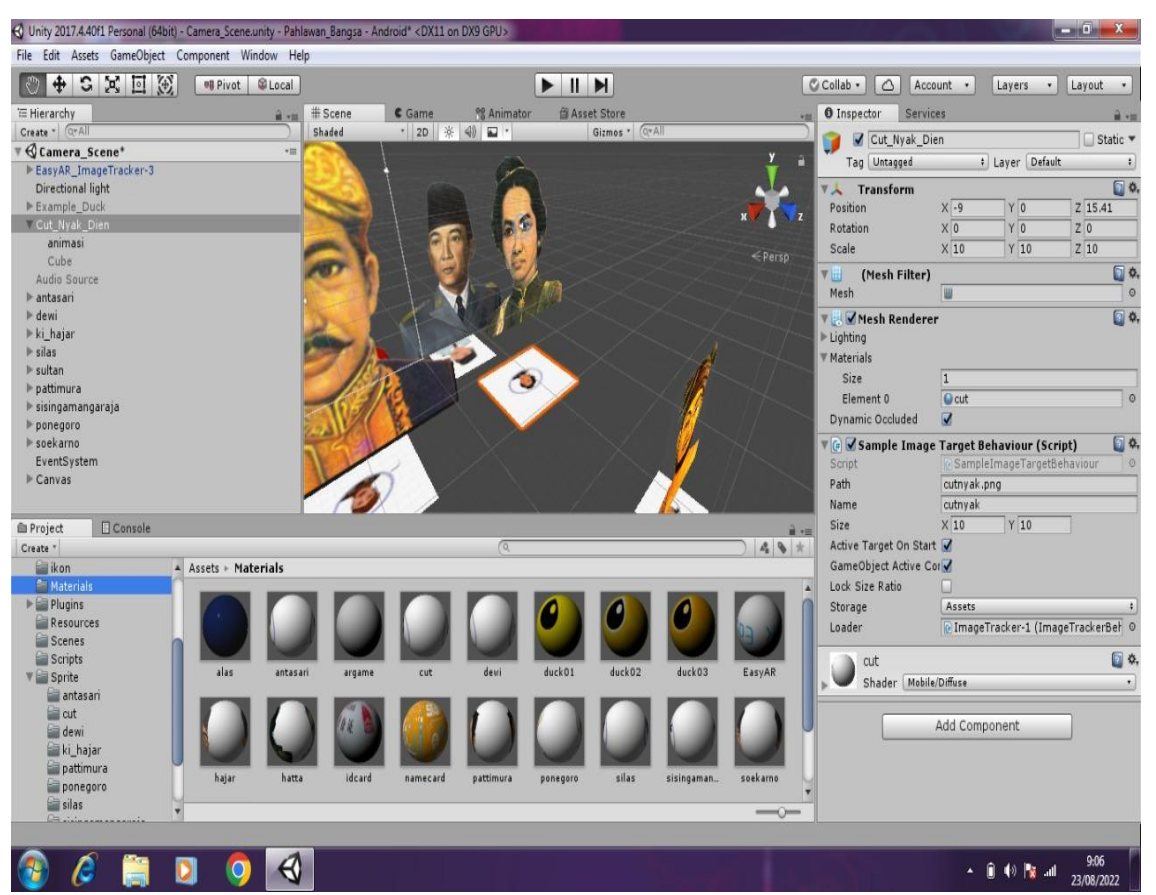

Gambar 4.47 Pengujian pada *Emulator*

### **4.9.2 Pengujian pada** *Black Box*

Tes ini dikerjakan dengan menjalankan aplikasi setelah diamati, apakah aplikasi telah bekerja dengan baik atau tidak.

| N <sub>o</sub> | Pengujian                             | Hasil yang diharapkan   | Hasil Uji |  |  |
|----------------|---------------------------------------|-------------------------|-----------|--|--|
| $\mathbf{1}$   | Tekan ikon app pada smartphone,       | Menampilkan Form        | Sesuai    |  |  |
|                | kemudian secara otomatis. Sistem      | Menu Home               |           |  |  |
|                | akan muncul ke dilayar beranda        |                         |           |  |  |
|                | dan kemudian <i>home</i> / menu utama |                         |           |  |  |
|                | akan terbuka                          |                         |           |  |  |
| $\overline{2}$ | Tekan tombol Mulai untuk masuk        | Menampilkan AR          | Sesuai    |  |  |
|                | ke kamera ar.                         | Camera                  |           |  |  |
| 3              | Menempatkan Marker<br>gambar          | Memperlihatkan objek    | Sesuai    |  |  |
|                | pahlawan yang ada pada buku           | 2D atau pahlawan yang   |           |  |  |
|                | kelas<br>tematik<br>iv<br>tentang     | berbicara sesuai dengan |           |  |  |
|                | pahlawanku untuk memunculkan          | penanda yang            |           |  |  |
|                | objek                                 | ditentukan.             |           |  |  |
| 4              | Menempatkan marker<br>gambar          | Memperlihatkan objek    | Sesuai    |  |  |
|                | pahlawan yang ada pada buku           | 2D atau pahlawan        |           |  |  |
|                | tematik<br>kelas<br>iv<br>tentang     | bicara sesuai dengan    |           |  |  |
|                | pahlawanku<br>sudah<br>lusuh<br>yang  | marker yang             |           |  |  |
|                | untuk memunculkan objek               | ditempatkan.            |           |  |  |
| 5              | Mengklik tombol<br>home<br>pada       | Menutup halaman AR      | Sesuai    |  |  |
|                | halaman ARCamera                      | Camera kembali ke       |           |  |  |
|                |                                       | halaman menu utama      |           |  |  |
| 6              | Jika marker ditutup, robek, dan       | Perolehan yang          | Sesuai    |  |  |
|                | penanda tidak kemas, apakah akan      | dikeluarkan tidak       |           |  |  |
|                | terdeteksi.                           | muncul.                 |           |  |  |
| $\tau$         | Mengklik tombol Info Pembuat          | Memperlihatkan          | Sesuai    |  |  |
|                |                                       | Biodata Pembuat.        |           |  |  |
| 8              | Mengklik tombol kembali (pada         | Mengakhiri penjelasan   | Sesuai    |  |  |
|                | halaman Info Pembuat)                 | tentang developer       |           |  |  |
|                |                                       | kembali ke Menu Awal    |           |  |  |
| 9              | Mengklik tombol Quiz                  | Menampilkan halaman     | Sesuai    |  |  |
|                |                                       | Ouiz.                   |           |  |  |
| 10             | Menekan<br>tombol<br>(pada<br>next    | Menampilkan halaman     | Sesuai    |  |  |
|                | halaman $Quiz$ )                      | selanjutnya quiz        |           |  |  |
| 11             | tombol<br>Menekan<br>home<br>(pada    | Menutup halaman Quiz    | Sesuai    |  |  |
|                | halaman $Quiz$ )                      | kembali ke Menu Awal    |           |  |  |

Tabel 4.1 Hasil Pengujian Eksternal (*Black Box*)

## **4.9.3 Pengujian UAT (***User Acceptance Test***)**

Pengujian *User Acceptance Test* adalah jenis pengetesan yang melibatkan pengguna program. Pengujian UAT dilakukan dengan pembagian kuesioner yang membahas tentang pengujian kepuasan terhadap aplikasi yang telah dibuat.

Kuesioner ini ditujukan kepada pengguna yaitu siswa dan guru. Setelah melakukan pengujian UAT melalui pembagian kuesioner, kemudian akan dilakukan perhitungan menggunakan skala *likert* untuk menghitung hasil riset yang telah dilakukan.

Rumus Skala Likert :

Skala Likert =  $T \times P_n$  ....... (1)

Keterangan :

 $T = Total Jumlah Responden$ 

P<sup>n</sup> = Angka skor skala *likert*

| Jawaban             | Skor |  |  |  |
|---------------------|------|--|--|--|
| Sangat Setuju       | 5    |  |  |  |
| Setuju              |      |  |  |  |
| Cukup               | 3    |  |  |  |
| Tidak Setuju        | 2    |  |  |  |
| Sangat Tidak Setuju |      |  |  |  |

Tabel 4.2 Skor Jawaban

Dari data diatas dapat dicari penyajian dari masing jawaban yang berbeda menggunakan formula :

$$
Y = \frac{TS}{SKORIDEAL} \times 100\%
$$
 ...... (2)

Keterangan :

 $Y = Nilai *p*ersentase$ Ts  $=$  Total skor responden =  $\sum$  skor x responden Skor Ideal  $=$  Skor x jumlah responden

Interval Kriteria Skor :

$$
I = \frac{100}{JUMLAH\ PILIHAN}
$$
 ..... (3)  

$$
I = \frac{100}{5} = 20
$$

(Ini adalah jarak dari 0% terendah hingga tertinggi 100%)

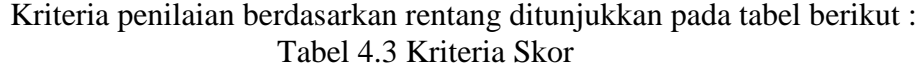

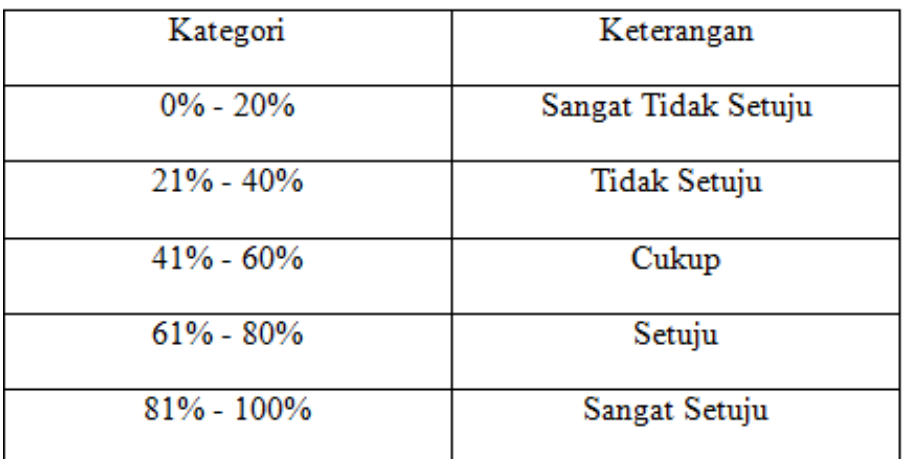

Dari data yang diperoleh, maka diolah berdasarkan dengan skor yang ada. Kuesioner ini diberikan kepada 10 responden sebagai siswa kelas IV dan 1 guru wali kelas IV yang terlibat dalam sistem. Cara yang digunakan dalam perhitungan yaitu mengalikan setiap poin jawaban dengan skor jawaban. Hasil yang diperoleh dari perhitungan terdapat pada Tabel berikut

| N <sub>o</sub> | Pertanyaan                        | Pilihan Jawaban |                |   |           | Total      |      |
|----------------|-----------------------------------|-----------------|----------------|---|-----------|------------|------|
|                |                                   | <b>SS</b>       | S              | C | <b>TS</b> | <b>STS</b> | Skor |
| $\mathbf{1}$   | Tampilan program baik dan         | 11              |                |   |           |            | 55   |
|                | menarik                           |                 |                |   |           |            |      |
| $\overline{2}$ | Program mudah dijalankan          | 11              |                |   |           |            | 55   |
| 3              | Program mudah dimengerti          | $\overline{2}$  | 4              | 5 |           |            | 45   |
| $\overline{4}$ | Program dapat mempermudah siswa   | 11              |                |   |           |            | 55   |
|                | dalam belajar                     |                 |                |   |           |            |      |
| 5              | Program bisa memberikan informasi | 9               | $\overline{2}$ |   |           |            | 53   |
|                | tentang pahlawan indonesia        |                 |                |   |           |            |      |
| 6              | Program sangat membantu dalam     | 10              | 1              |   |           |            | 54   |
|                | proses belajar mengajar           |                 |                |   |           |            |      |
| 7              | Program bisa meningkatkan         | 9               | $\mathfrak{2}$ |   |           |            | 53   |
|                | semangat belajar                  |                 |                |   |           |            |      |
| 8              | Program memberikan media          | 5               | 6              |   |           |            | 49   |
|                | bermain dan belajar bagi siswa    |                 |                |   |           |            |      |
| 9              | Program menyampaikan materi       | 11              |                |   |           |            | 55   |
|                | pahlawan dengan jelas             |                 |                |   |           |            |      |
| 10             | Pertanyaan dalam menu quiz sudah  | $\overline{4}$  | 6              | 1 |           |            | 47   |
|                | sesuai dengan materi              |                 |                |   |           |            |      |
| Total          |                                   |                 |                |   |           | 521        |      |
|                |                                   |                 |                |   |           |            |      |

Tabel 4.4 Kuesioner Pengujian Pengguna/ *User*

Perhitungan Skor :

Jumlah skor ideal keseluruhan = skor ideal x jumlah responden x jumlah pernyataan

$$
= 5 \times 11 \times 10 = 550
$$

Nilai Persentase (%) = (521/550) x 100% = 94,7%

Berdasarkan hasil pengujian kuesioner terhadap aplikasi untuk pengguna menghasilkan persentase skor dari seluruh pertanyaan yaitu sebesar 94,7%. Pada perhitungan menggunakan skala likert dapat disimpulkan bahwa responden setuju sepenuhnya dengan penggunaan aplikasi pembelajaran bertema wawasan kebangsaan berbasis augmented reality pada platform android.

#### **4.9 Pembahasan**

Pembahasan pada penelitian ini adalah program layak digunakan oleh pengguna dengan nilai presentase sebesar 94,7%, namun ada beberapa hal yang mendapatkan respon yang kurang baik, diantaranya program tidak mudah dimengerti, program kurang memberikan media bermain dan belajar bagi siswa, dan pertanyaan dalam menu quiz tidak sesuai dengan materi.

Aplikasi juga banyak mendapatkan respon baik dari pengguna yaitu tampilan program baik dan menarik, program mudah dijalankan, program dapat mempermudah siswa dalam belajar, program bisa memberikan informasi tentang pahlawan Indonesia, program sangat membantu dalam proses belajar mengajar, progrm bisa meningkatkan semangat belajar, dan program menyampaikan materi pahlawan dengan jelas. Semua nilai dari respon yang baik kebanyakan memberikan nilai sangat setuju dari 11 pengguna.

Aplikasi mendapat respon tidak baik ada beberapa alasan yaitu program tidak dimengerti karena siswa SD awam dengan aplikasi yang berbasis augmented reality, jadi aplikasi ini adalah hal baru yang dipelajari siswa dengan nilai setuju ada 4 pengguna dari 11 pengguna dan cukup ada 5 pengguna dari 11 pengguna. Program kurang memberikan media bermain dan belajar bagi siswa mendapat nilai setuju dari 6 pengguna dari 11 pengguna. Pertanyaan dalam menu quiz tidak sesuai dengan materi mendapat nilai setuju dari 6 pengguna dari 11 pengguna dan nilai cukup dari 1 pengguna dari 11 pengguna.